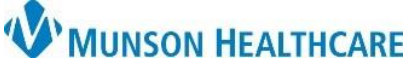

**Scanner Device Preferences – Ambir DS687** for Munson Healthcare Staff

Cerner Ambulatory PowerChart **EDUCATION**

**Summary:** Upon first use, device preferences and settings must be set per user.

**Support:** Ambulatory Informatics at 231-392-0229.

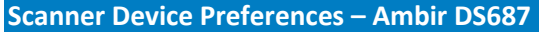

- 1. Open patient chart.
- 2. Select highlighted icon, navigate to **Images**, then **Add Image to Person**:
- 3. Enter in **Image Title** and **Image Type** as appropriate.

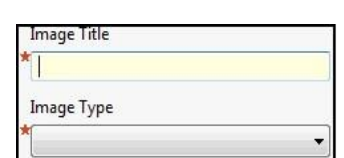

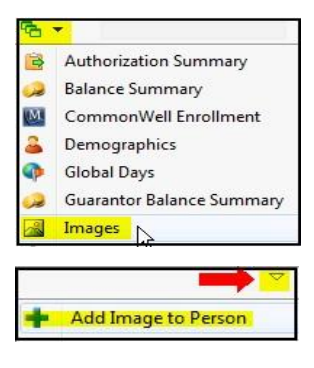

- 4. **Scan** item.
- 5. Scanner preference/setting window will display, configure the settings as shown.

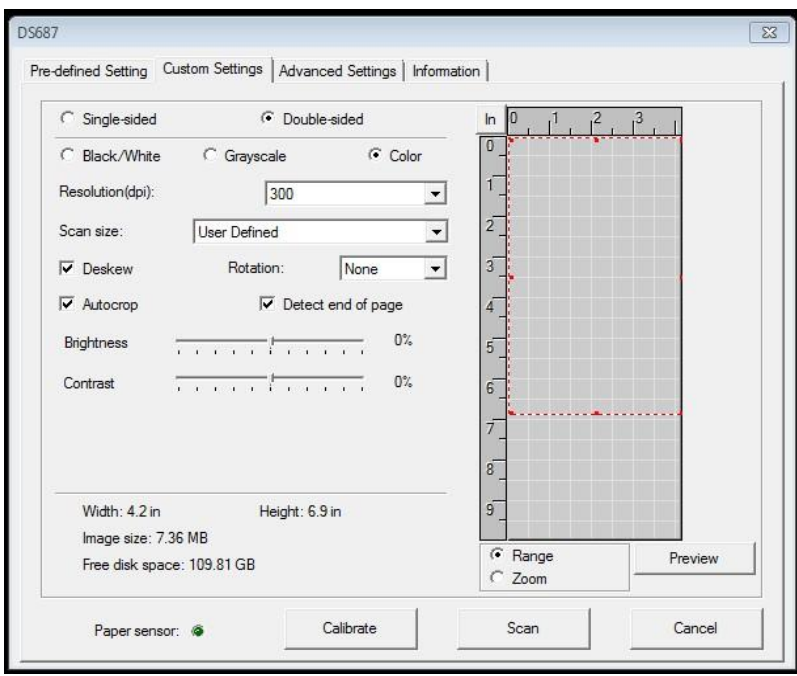